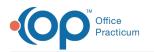

# Add Client Groups Field to a Form or Note

Last Modified on 03/31/2022 3:58 pm EDT

# About

A client can be added to a specific Group within Group Notes. To reduce time spent navigating to Group Notes, your Agency can add a Dynamic Field type to the Face Sheet, Form, or Note called Client Groups. Once this field has been added to a specific Form or Note, your staff can easily manage adding and removing clients from Groups within that Form or Note.

#### **Table of Contents**

## Add Client Groups Field to a Form

- 1. Navigate to Form Builder: Main Menu > Admin Tools Menu > Form Builder.
- 2. Select a form from the Select Form drop-down menu.
- 3. Click the Add New Field button.

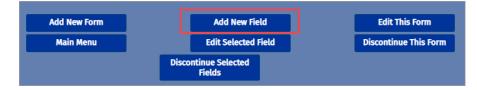

- 4. From the Type drop-down menu, select Client Groups. Once the field type is selected, the available fields will change.
- 5. Enter the Field Name to be displayed on the Form.
- 6. (Optional) Enter a Prompt if you want to give directions to the clinician about this particular field.
- 7. From the Location drop-down menu, select where you want this section to be displayed on the Form.
- 8. (Optional) Select the checkbox for **Disable Print** if you don't want the information for this particular field type to be printed when printing the Form.
- 9. Click the Add This Field button.

| USER DEFINED FORMS -                                                                                                    |                        |                                                                                                    |
|----------------------------------------------------------------------------------------------------|------------------------|----------------------------------------------------------------------------------------------------|
| ADD A NEW FIELD TO THE FOR                                                                                                    | RM BILLING FORM:       |                                                                                                    |
| Field Name :<br>Prompt:<br>Print Prompt:<br>Type:<br>Location:<br>Show for Medicare Only:<br>Show for Medicare Replacement:<br>Disable Print: | Groups Client Groups 2 | (Field name for display purposes)<br>(Use this field to give directions to the clinician)<br>(Show prompt when printing form) |
|                                                                                                    | Add This Field         | Cancel                                                                                                    |

### Add Client Groups Field to a Note

- 1. Navigate to Note Setup: Main Menu > Admin Tools Menu > Note Builder.
- 2. Select a note from the Select a Note Type drop-down menu.
- 3. Click the Add New Field button.
- 4. From the Type drop-down menu, select Client Groups.
- 5. Enter the Field Name to be displayed on the Note.
- 6. (Optional) Click the Add New Alias button if your Agency uses aliases. Enter the Alias and click the Add This Alias button.
- 7. (Optional) Enter a Prompt if you want to give directions to the clinician about this particular field.
- 8. From the Location drop-down menu select where you want this section to be displayed on the Note.
- 9. Click the Add This Field button.

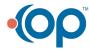

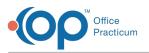

| NOTE FIELD SETUP - |                                                                                                    |  |  |
|--------------------|----------------------------------------------------------------------------------------------------|--|--|
| ADD A NEW FIELD TO | D NURSE NOTES:                                                                                                    |  |  |
| Field Name:        | Groups (Field name for display purposes)                                                                          |  |  |
| Alias Field Name:  | Select an Alias Alias                                                                                             |  |  |
|                    | Add New Alias                                                                                                    |  |  |
|                    |                                                                                                    |  |  |
|                    | Add This Alias Cancel                                                                                             |  |  |
| Prompt:            | Click Add next to the Group(s) you want to add the client to (Use this field to give directions to the clinician) |  |  |
| Туре:              | Client Groups 🗸                                                                                                   |  |  |
| Location:          | 8 🗸                                                                                                    |  |  |
|                    | Add This Field Cancel                                                                                             |  |  |

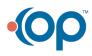